$2 - (4) - 0$ 

(4)資金移動予約照会・取消

資金移動予約照会·取消明細範囲指定

Æ

| 取消可能な予約取引 取消可能な未来日の予約取引を一覧表示する場

| 取消済の取引/過去の取引

資金移動日付指定

資金移動日付指定

取消可能な予約取引と、取消済および過去に受付完了した取引を照会します。

2018年03月07日 > 画

2018年03月16日 >

開始日 2018年 03月 07日 v 曲

終了日 2018年 03月 16日 v 曲

予約照会 >

既に取消済の取引と、過去に実施した予約取引を一覧表示する場合は、照会範囲を指定して、「結果照会」ボタンを押してください。

結果照会 >  $\overline{\phantom{a}}$ 

## ②資金移動予約取消

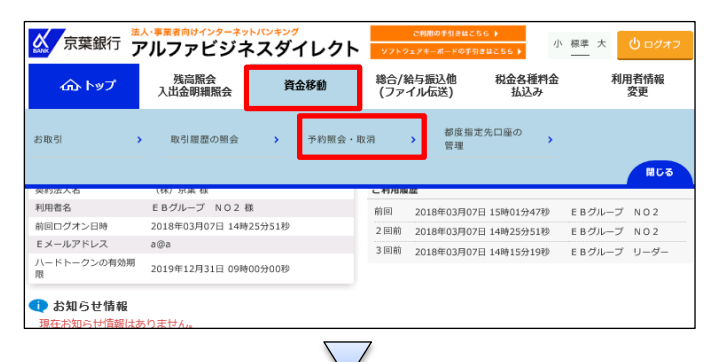

<mark>ちまして、「予約照会」ボタンを押してください。</mark>

「資金移動」を押す 「予約照会・取消」を押す

 $CIE$ 

## ①【資金移動日付指定】の「開始日」と「終了日」の日付を 指定する ②「予約照会」を押す

資金移動予約照会·取消明細選択 CIBMAIO2 詳細情報を参照する場合は、対象データを選択して「照会」ポタンを押してください。<br>予約を取消する場合は、対象データを選択して「取消」ポタンを押してください。 取消 服会 -<br><mark>- 必須 -</mark> 資金移動予定日 - 種別 - 受付番号<br>- 受付日時 - 受付日時 取引実行利用者 支払元口座 入金先口座 取引金額 2018年03月08日 概込 1830716OGO1A3LC EBグループ NO2<br>都度 2018年03月07日<br>15時21分52秒 千葉銀行<br>本店営業部<br>普通預金 1234567<br>チポタロウ 本店<br>普通預金 3177811<br>エ(ギヨウカイハリブイービーグループ 支払金額  $Q$ 手数料 540F) 服会

①該当の資金移動を選択する ②「取消」を押す

## オンライン取引

資金移動手数料 支払金額合計

 $2 - (4) - 1$ 

## (4)資金移動予約照会・取消

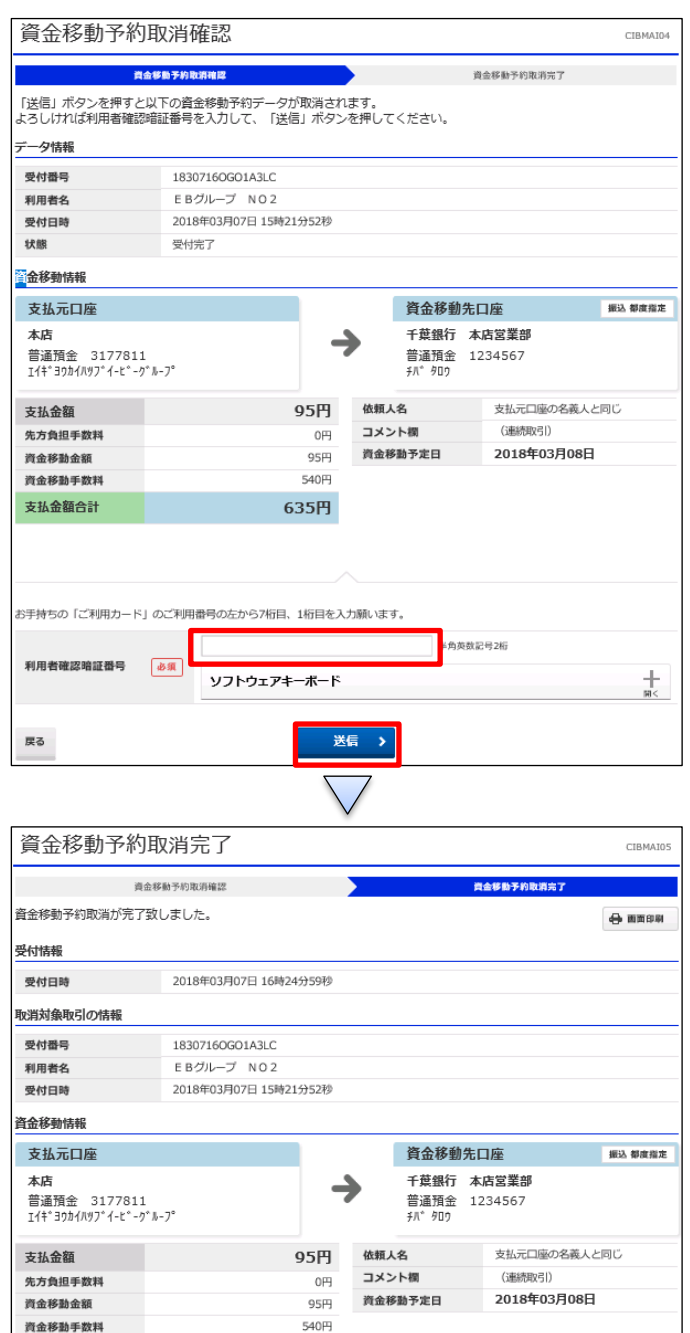

635円

**資金移動予約明細選択画面へ >** 

①【資金移動予約取消】の内容を確認する ②画面の表示に従い、ご利用カードに記載されているご利 用番号を参照し、数字を入力する ③「送信」を押す

予約取消が完了する

 $\bigoplus$  mmsss